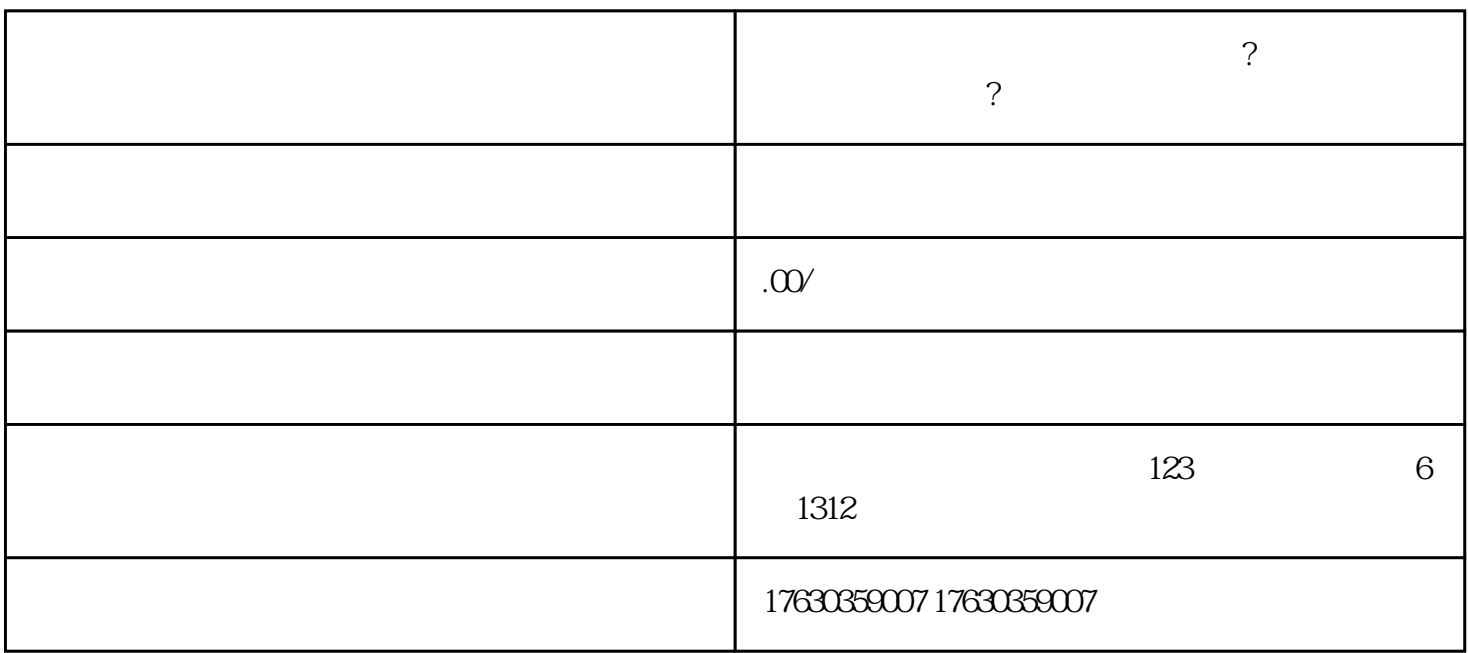

 $\sim$  2

- 1.
- 2.进入快手快分销页面,点击"开通快分销";
- 
- $3 \pm 1$
- $4.$
- $5\,$
- 1.进入快分销管理页面,点击"添加商品";
- 2.选择"生鲜水果荔枝"类目;
- 
- $3 \nightharpoonup$  $4.$
- $5.$
- 
- 1.  $\blacksquare$
- $2.$
- $3.$
- $4.$